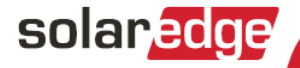

# **GSM Plug-In Installation** Guide

for Inverters with SetApp

Version 1.0

#### solar<mark>edge</mark> \_

#### Version History

Version 1.0 (initial release )- October 2018

1

### <span id="page-2-0"></span>**Contents**

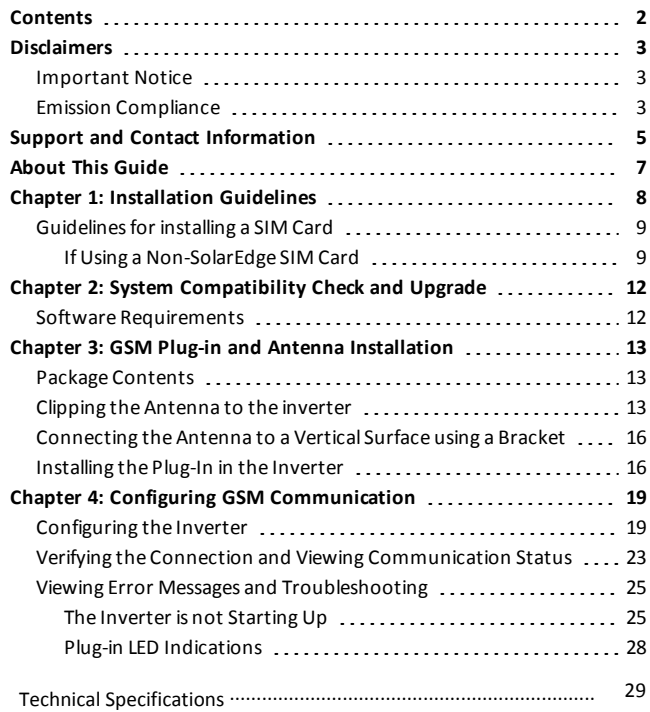

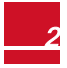

# <span id="page-3-1"></span><span id="page-3-0"></span>**Disclaimers**

#### Important Notice

Copyright © SolarEdge Inc. All rights reserved.

No part ofthis document may be reproduced, stored in a retrievalsystem or transmitted, in any form or by any means, electronic, mechanical, photographic, magnetic or otherwise, without the prior written permission of SolarEdge Inc.

Thematerialfurnished in this document is believed to be accurate and reliable. However, SolarEdge assumes no responsibility for the use ofthis material. SolarEdge reservesthe right to make changesto thematerial at any time and without notice. You may refer to the SolarEdge web site [\(www.solaredge.com](http://www.solaredge.com/)) for themost updated version.

All company and brand products and service names are trademarks or registered trademarks of their respective holders.

Patent marking notice: see <http://www.solaredge.com/patent>

The general terms and conditions of delivery of SolarEdge shall apply.

The content of these documents is continually reviewed and amended, where necessary. However, discrepancies cannot be excluded. No guarantee is made for the completeness of these documents.

<span id="page-3-2"></span>The images contained in this document are for illustrative purposes only and may vary depending on product models.

# Emission Compliance

This equipment has been tested and found to comply with the limits applied by the local regulations. These limits are designed to provide reasonable protection against harmful interference in a residential installation. This equipment generates, uses and can radiate radio frequency energy and, if not installed and used in accordance with the instructions, may cause harmful interference to radio communications. However, there is no guarantee that interference will not occur in a particular installation. Ifthis

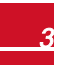

equipment does cause harmful interference to radio or television reception, which can be determined by turning the equipment off and on, you are encouraged to try to correct the interference by one or more of the following measures:

- Reorient or relocate the receiving antenna.
- **.** Increase the separation between the equipment and the receiver.
- Connect the equipment into an outlet on a circuit different from that to which the receiver is connected.
- Consult the dealer or an experienced radio/TV technician for help.

Changes or modifications not expressly approved by the party responsible for compliance may void the user's authority to operate the equipment.

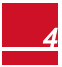

5

### <span id="page-5-0"></span>*Support and Contact Information*

# Support and Contact Information

If you have technical problems concerning SolarEdge products, please contact us:

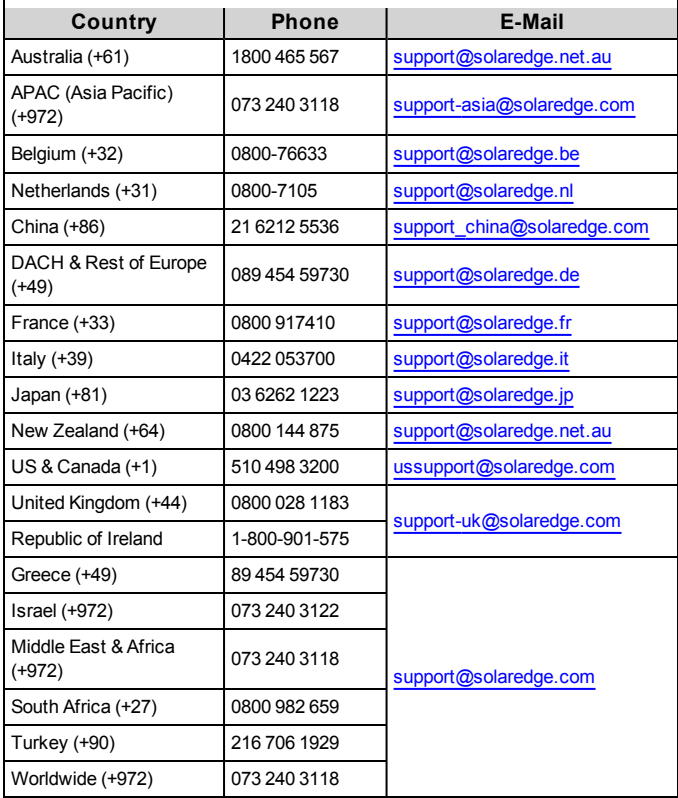

Before contact, make sure to have the following information at hand:

- Model and serial number of the product in question.
- The error indicated on the Inverter SetApp mobile applicationscreen or on the monitoring platform or by the LED, if there is such an indication.
- System configuration information, including the type and number of modules connected and the number and length of strings.
- The communication method to the SolarEdge server, if the site is connected.
- The software version as appears in the ID status screen.

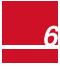

# <span id="page-7-0"></span>About This Guide

SolarEdge offersthe GSM communication option for connection ofthe SolarEdge inverter to the SolarEdge monitoring server.

This guide assumes that the SolarEdge power harvesting system is already installed and commissioned. For additional information about how to install and commission the SolarEdge power harvesting system, refer to the relevant installation guide.

This guide includesthe following chapters:

- <sup>l</sup> Chapter 1: *[InstallationGuidelines](#page-8-0)* on [page](#page-8-0) 8, provides guidelinesfor installing the GSM Plug-in with or without data plan according to your system configuration.
- <sup>l</sup> Chapter 2: *Software Compatibility Check andUpgrade* on page 1, describes the hardware and firmware requirements for using the GSM Plug-in.
- <sup>l</sup> Chapter 3: *Cellular GSM Plug-in [andAntenna](#page-5-0) Installation* on page 1, describes how to mount and verify the connection ofthe GSM Plug-in and antenna.
- <sup>l</sup> Chapter 4: *Configuring Cellular [GSM Communication](#page-5-0)* on page 1, describes how to set up the GSM communication option in the inverter, and check the communication.
- **-** Appendix A: *Technical Specifications* on page 1, provides the electrical and mechanical specifications of the SolarEdge GSM Plug-in.

For further information, datasheets and themost up-to-date certifications for various products in different countries, please visit the SolarEdge website: [www.solaredge.com.](http://www.solaredge.com/)

7

<span id="page-8-0"></span>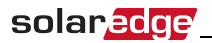

### Chapter 1: Installation Guidelines

Inverters may be supplied with or without a GSM Plug-in, and with or without a SIM card. To use the GSM Plug-in,the inverter communication board firmware (CPU) version must be 4.2.xxx or later.Check your inverter configuration and follow the guidelines in the following table:

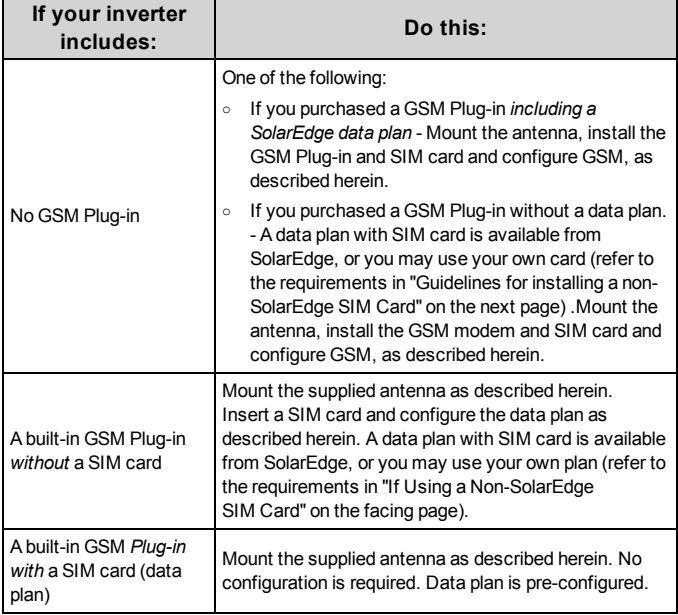

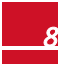

#### <span id="page-9-0"></span>Guidelines for installing a SIM Card

Activating and using the GSM connection requires a SIM card, which is inserted into a designated slot on the GSM Plug-in. A SIM card is required in each GSM Plug-in.

1. Ifthere is no SIM card installed in the Plug-in, insert one into the slot on the GSM Plug-in.

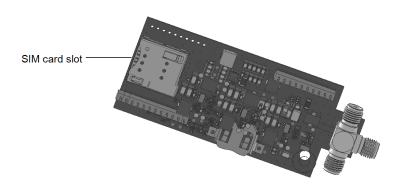

#### **Figure 1: SIM card slot on GSM Plug-in**

<span id="page-9-1"></span>2. Remove the inverter cover as described in its manual.

#### If Using a Non-SolarEdge SIM Card

If using a non- SolarEdge SIM card:

- <sup>l</sup> Calculate the data required (refer to *Technical [Specifications](#page-5-0)* on page 1). For example, if the installation comprises one inverter, 16 power optimizers, and one production meter -the data plan required for Low bandwith configuration is:  $2.6 \text{ MB} + 16*0.05 \text{ MB} + 0.1 \text{ MB} = 3.5 \text{ MB}$  per month
- Select a SIM card with the following specifications:
	- o μSIM
	- o Supports SMS
	- o Works with the 3G GSM network
- Obtain the following details from your operator:
	- o SIM phone number

- o PIN (Personal Identification Number)
- o MNO (Mobile Network Operator)
- o APN (Access Point Name)
- o User name

When using multiple SolarEdge inverters in the same site, depending on the system operation mode (high or low bandwidth), a GSM Plug-in must be installed asfollows:

- <sup>l</sup> Low bandwidth in each inverter
- High bandwidth- in one device (master inverter for up to 31 slave inverters)

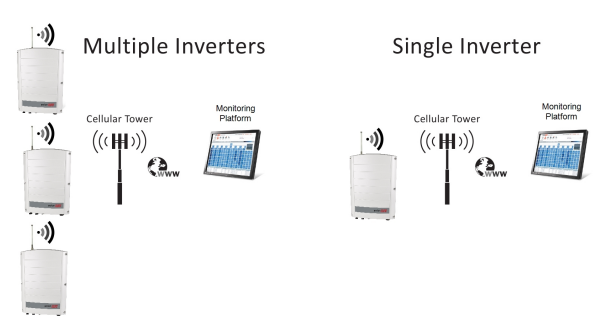

#### **Figure 2: GSM Plug-in low bandwith mode connection diagram**

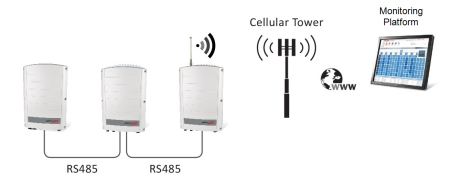

**Figure 3: GSM Plug-in high bandwith mode connection diagram**

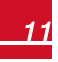

# <span id="page-12-0"></span>Chapter 2: System Compatibility Check and Upgrade

#### <span id="page-12-1"></span>Software Requirements

To use the GSM communication option, the communication board firmware (CPU) version must be 4.2.XX or higher((three phase inverters) or 4.4.xx or higher (single phase inverters)).

- Þ To check the inverter CPU version and upgrade firmware using SetApp:
- 1. Access SetApp and select **Commissioning**  $\rightarrow$  **Information**
- 2. Ifrequired, upgrade to the latest available firmware :select **Maintenance**è**Firmware Upgrade**, and follow the instructions on the screen.

<span id="page-13-0"></span>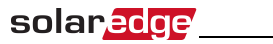

# Chapter 3: GSM Plug-in and

### Antenna Installation

<span id="page-13-1"></span>This chapter describes how to install a GSM Plug-in and antenna in a SolarEdge inverter.

#### Package Contents

- GSM Plug-in (optionally including a SolarEdge SIM card)
- <sup>l</sup> Antenna and mounting clip with antenna cable

#### <span id="page-13-2"></span>Clipping the Antenna to the inverter

- 1. Power offthe inverter:
	- a. Turn the inverter ON/OFF/P switch to OFF. Wait 5 minutes for the capacitorsto discharge.
	- b. Turn the Safety Switch (if applicable) to OFF.
	- c. Disconnect the AC to the inverter by turning OFF the circuit breakers on the distribution panel.

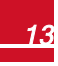

2. Clip the antenna vertically to the heatsink fins or the inverter side.

solaredge

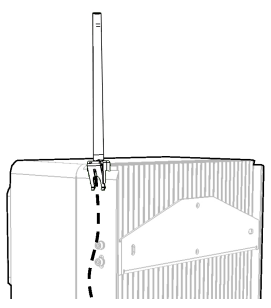

**Figure 4: Antenna mounted on the inverter**

- 3. Passthe antenna cable between themounting bracket and the rear side ofthe inverter or along the heatsink fins.
- 4. Open the gland numbered 1 at the bottom ofthe inverter.

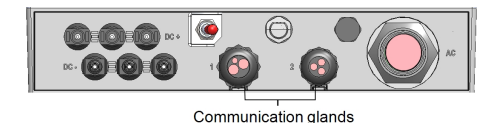

#### **Figure 5: Inverter communication glands**

- 5. Remove the rubber sealfrom the gland and insert the cable through the gland body and the opened connection ofthe inverter.
- 6. Push the cable into the cut opening ofthe rubber seal.
- 7. Insert the rubber seal with the cable into the gland body and reconnect the gland to the inverter. Tighten the sealing gland.

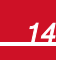

8. Pull the excess cable into the inverter so that the cable can be attached to the inverter communication board (see *[Figure 7](#page-17-0)*). The cable connects to the GSM Plug-in Wi-FiZigBeeZigBee Plug-in as described in the next section.

<span id="page-16-0"></span>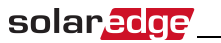

#### Connecting the Antenna to a Vertical Surface using a Bracket

For connecting the antenna to a vertical surface (i.e. a wall), use a bracket with the following recommended dimensions (not supplied by SolarEdge):

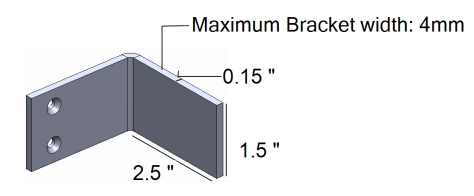

#### **Figure 6: Example of antenna bracket**

- 1. Drill two holes in the surface and attach the bracket to it with two screws.
- <span id="page-16-1"></span>2. Clip the antenna onto the bracket. Make sure the antenna is vertical.

### Installing the Plug-In in the Inverter

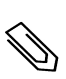

#### **NOTE**

If the GSM Plug-in is pre-installed in the inverter (with a SIM card), this step is not required.

1. Remove the inverter cover as described in its manual.

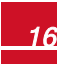

#### To Install the Plug-in in the inverter:

1. Locate the Plug-in in its place on the communication board, asshown in *[Figure](#page-17-0) 7*.

follow these guidelines:

- Plug in the Plug-in making sure that all pins are correctly positioned in the Plug-in connector, and no pins are left out ofthe connector.
- $\bullet$  Make sure that the Plug-in is firmly in place.
- 2. Connect the antenna cable to the cellular Plug-in and tighten manually (asshown in *[Figure](#page-17-0) 7*).

<span id="page-17-0"></span>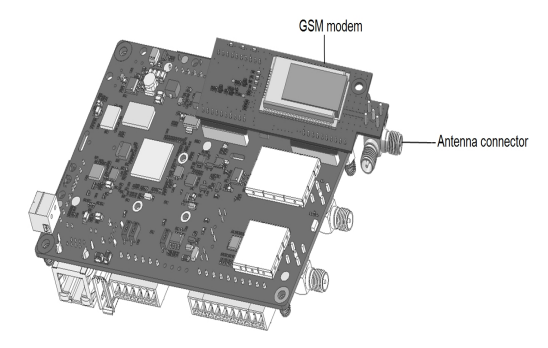

**Figure 7: Installed Plug-in and antenna connector**

3. Turn the AC ON.

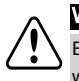

#### WARNING!

ELECTRICAL SHOCK HAZARD. Do not touch uninsulated wires when the cover is removed.

4. Check that allthe GSM Plug-in LEDs are lit. If not, refer to ["Viewing](#page-25-0) Error Messages and [Troubleshooting"](#page-25-0) on page 25

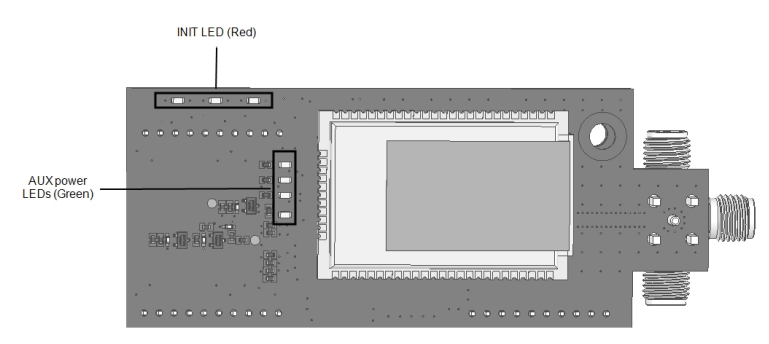

**Figure 8: GSM Plug-in LEDs**

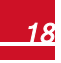

<span id="page-19-0"></span>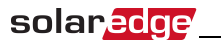

# Chapter 4: Configuring GSM Communication

This chapter describes how to activate the GSM Plug-in if using *a nonsolarEdge SIM card*, configure the inverter to use GSM communication, verify the connection and troubleshoot problems.

### <span id="page-19-1"></span>Configuring the Inverter

- 1. Ensure you have installed the Plug-in and antenna. For instructionssee "GSM Plug-in and Antenna [Installation"](#page-13-0) on page 13.
- 2. Activate, commission and configure the installation (except for communication) according to the Inverter Installation Guide.
- 3. Access SetApp and select **Communication**è**Cellular**
- 4. In the **Cellular** screen select **Configurations**

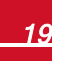

- 5. In the **Cellular Configurations**screen click **Edit** then enter required information.
	- Access Point Name the mobile network operator (MNO)name
	- User Name -the mobile network operator name

- Password the mobile network operator user password
- **.** PIN Personal Identification Name (PIN ) code .
- Phone Number the mobile phone number. Enter "+", the country code, and themobile number. For example, If your number is 732403100 and the country code is 972 - enter: +972732403100

After entering information click **Done** or **Cancel**, then tap **a**t the top of the screen to accessthe Cellular screen.

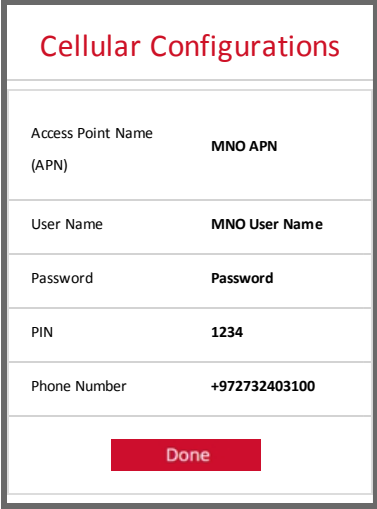

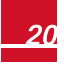

- 6. In the **Cellular** screen select **Data Plan**. Low bandwith is automtically selected as it is the default.
	- **Low Bandwidth** This is the default mode that uses a data plan for low-cost monitoring. In this mode, the data is sampled every 15 minutes and the server connection is established every 4 hours.In a multiple inverter system, a GSM Plug-in and a SIM card are required in every inverter. Configuring to Low BWisrequired in every inverter.
	- **High Bandwidth** This mode uses a data plan for high resolution monitoring. In this mode the Plug-in maintains a continuous connection with the server, and the data issampled every 5minutes. After optimizer pairing there is communication with the server for the first hour to simplify commissioning. In a multiple device system (up to 32), a GSM Plug-in and a SIM card are required in only one device. Configuring to High BW is required only in that device.
	- **-** To change to **High Bandwith** contact SolarEdge Support[.support@solaredge.com](mailto:support@solaredge.com)

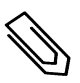

solar<mark>edge</mark>

#### NOTE

If you want to change back to Low Bandwith, from the Data Plan options select Low Bandwith.

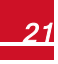

7. Do one of the following :

solar.edge

• If you leave Low Bandwith selected the following is displayed and occurs:

Auto Activation, the Plug-in connects to the server.

If auto activation fails (the Unidentified # error message appears on the status screen. For inforamtion se[e"Viewing Error Messages and](#page-25-0) [Troubleshooting" on page 25](#page-25-0) ) , select **Manual Activation** and in the screen that appears .Enter "+", the country code, and the mobile number. For example, If your number is 732403100 and the country code is 972 - enter: +972732403100

• If you select High BW, a message is displayed: Significant cost may be incurred. Proceed?. If you select Yes , the Plug-in attempts to establish communication with the monitoring server.

If **Unidentified #** error appears on the status screen (see instructions for accessing the Status screen in the next section) , refer to *[Viewing Error](#page-25-0)  [Messages and Troubleshooting](#page-25-0)* [on page 25](#page-25-0)

<span id="page-23-0"></span>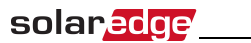

### Verifying the Connection and Viewing Communication Status

You view error messages on the Status screen.

#### ь To access the SetApp Status screen:

- 1. Do one ofthe following:
	- During first time Commissioning and configuration: From the **Commissioning** menu select **Status**. Themain inverter Statusscreen is displayed (see on the following page)
	- If the inverter has already been activated and commissioned open SetApp and follow the instructions on the screen (scan the inverter bar-code; move the ON/OFF/P switch to P position (for less than 5 sec) and release).

The mobile device creates a Wi-Fi connection with the inverter and displays the inverter main Status screen.

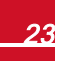

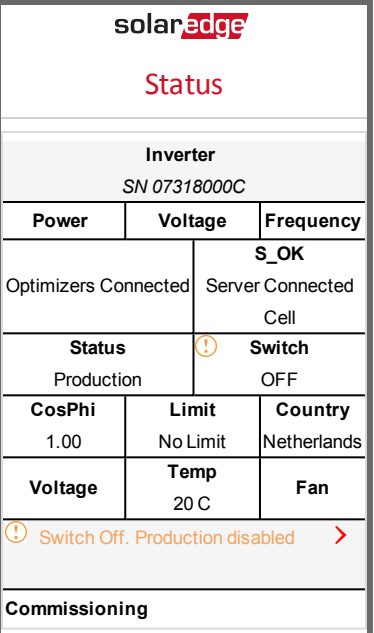

#### **Figure 9: SetApp Status screen**

- <span id="page-24-0"></span>2. Verify that **S\_OK** ( inverter established a successful physical connection to themonitoring platform) and **Cell** ( themethod of communication to the SolarEdge monitoring platform) appear on the Status screen.
- 3. Ifrequired you can view the:
	- mobile network operator name (MNO) on the Communication menu ,see *[Chapter](#page-19-0) 4*

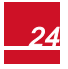

<span id="page-25-0"></span>**-** The Signal strength received from the GSM Plug-in(Sig) on the Status screen*[Figure](#page-24-0) 9*. The strength is displayed as a value between 0-5,  $(0 = no$  signal,  $5 =$ excellent signal).

#### Viewing Error Messages and Troubleshooting

solar*edge* 

#### <span id="page-25-1"></span>The Inverter is not Starting Up

Ifthe inverter is not starting up, the Plug-in may have been installed in an inverter with an incompatible CPU software version.

Check ifthe Plug-in isinstalled, remove it and upgrade the inverter as described in *[SystemCompatibility](#page-12-0) Check andUpgrade* on [page](#page-12-0) 12 .

You view error messages on the SetApp screen. To accessthe SetApp Status screen see *Verifying the Connection and [Viewing Communication](#page-23-0) Status* on [page](#page-23-0) [23](#page-23-0).

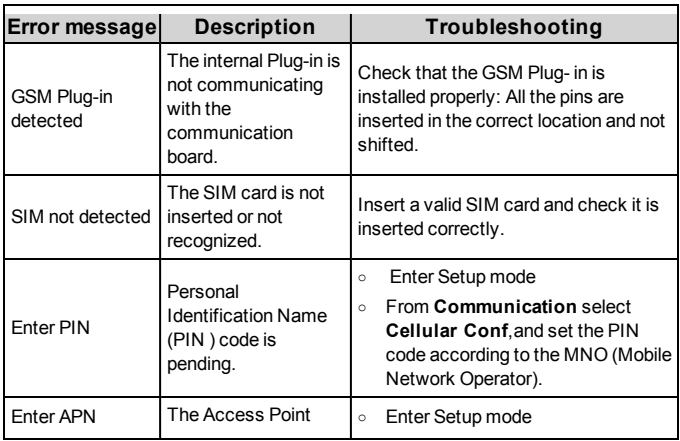

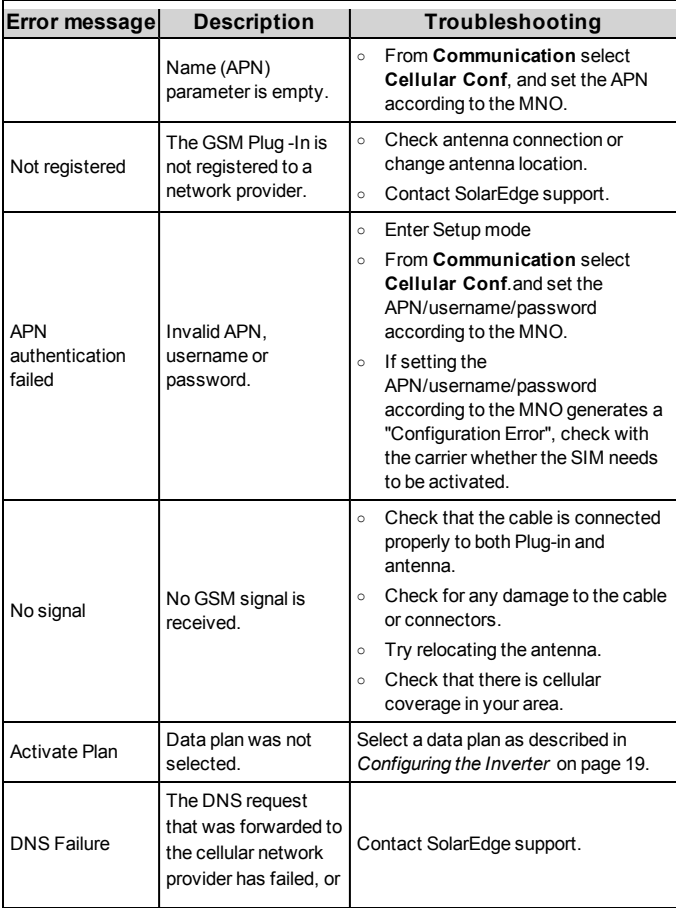

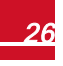

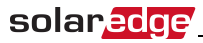

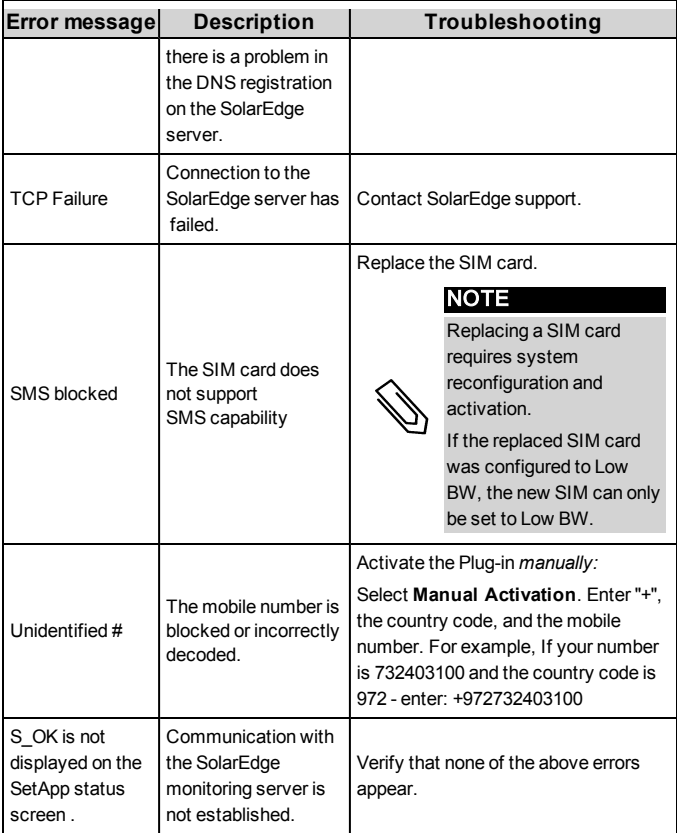

#### <span id="page-28-0"></span>Plug-in LED Indications

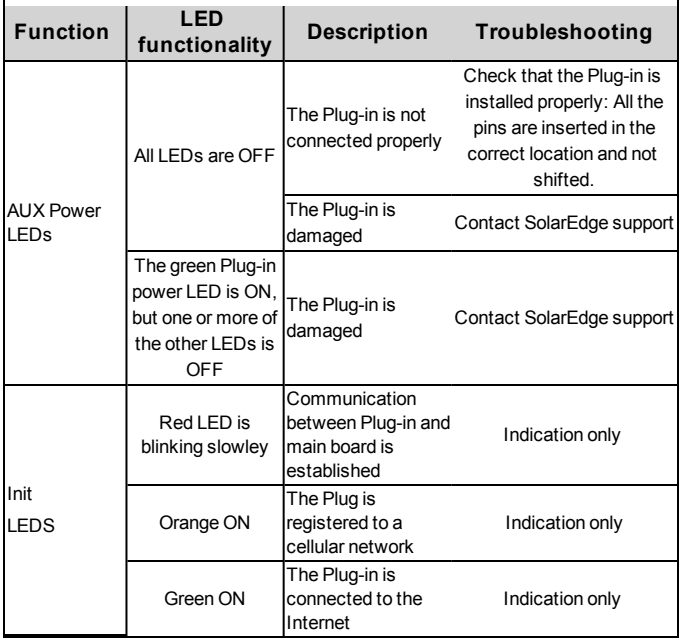

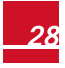

<span id="page-29-0"></span>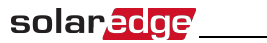

### Technical Specifications

GSM Plug-in for US systems:

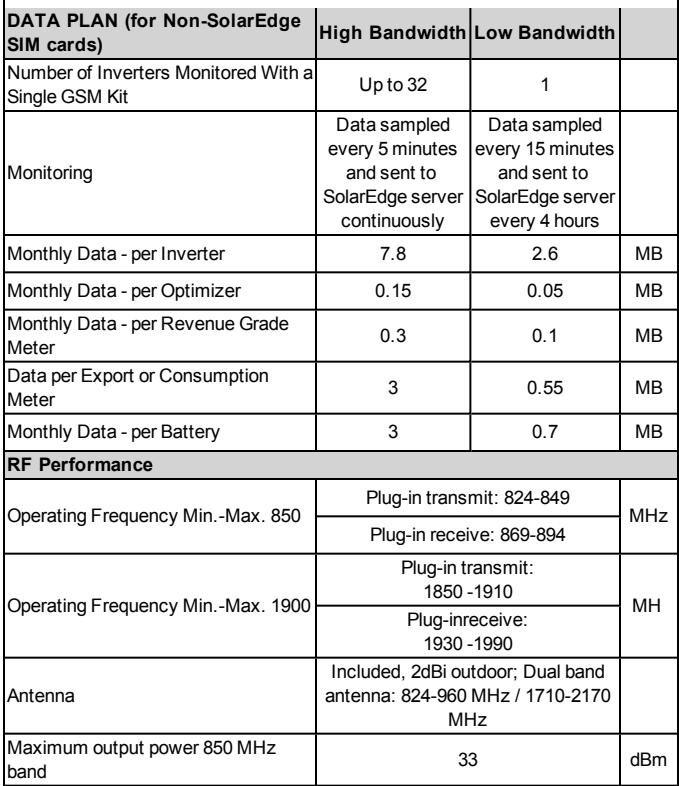

1

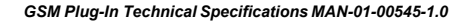

### solar*edge* \_\_\_\_\_\_\_\_\_\_\_\_\_\_\_\_\_\_\_\_

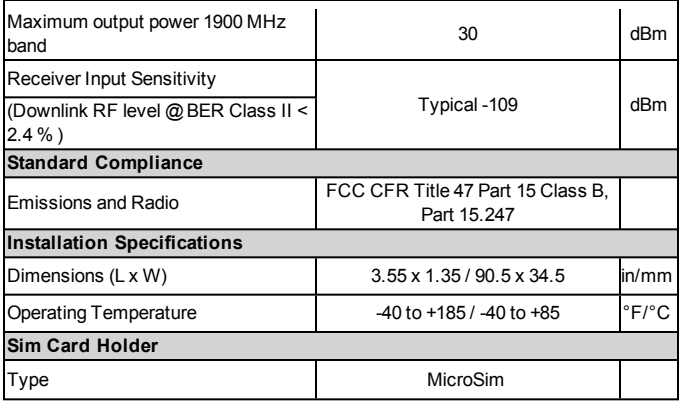

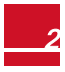

#### solar*edge* \_\_\_\_\_\_\_\_\_\_\_\_

GSM Plug-in for worldwide systems:

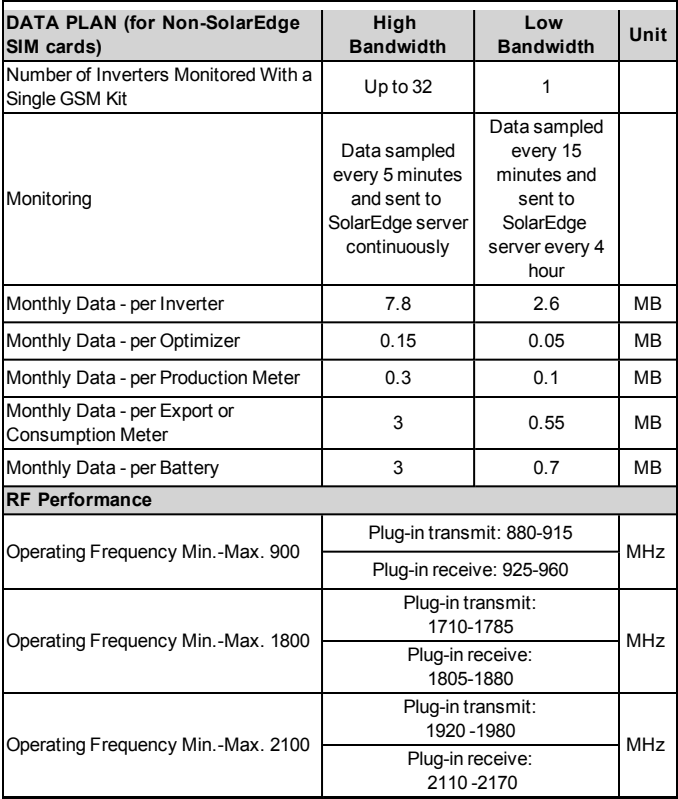

### 

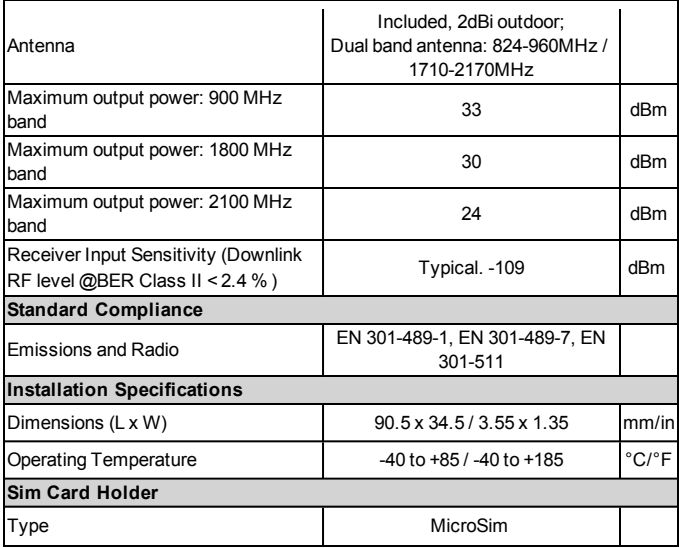

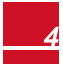

If you have technical queries concerning our products, please contact our support through SolarEdge service portal: http://www.solaredge.com/service/support

Australia (+61) 1800 465 567 APAC (Asia Pacific) (+972) 073 240 3118 Benelux NL (+31) 0800-7105 BE (+32) 0800-76633 China  $(+86)$ 21 6212 5536 0800 917 410 France  $(+33)$ DACH and Rest of Europe (+49) 089 454 59730 Italy (+39) 0422 053700 Japan (+81) 03 6262 1223 New Zealand (+64) 0800 144 875 US & Canada (+1) 510 498 3200 United Kingdom (+44) 0800 028 1183 **Greece (+49)** 89 454 59730 **Israel (+972)** 073 240 3122 Middle East & Africa (+972) South Africa (+27) Turkey (+90) Worldwide (+972)

073 240 3118 0800 982 659 216 706 1929 073 240 3118

Email to: support@solaredge.com

#### www.solaredge.com

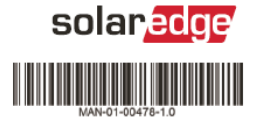